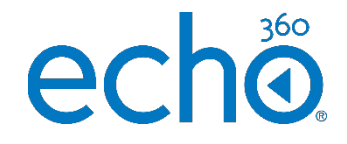

College of Medicine Tutorial Series

Introduction to the Instructor Dashboard

1. Select Echo360 ALP in any course to access the Instructor Dashboard

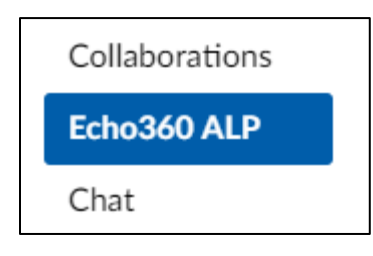

2. Select the Dashboard option in the top menu to view all courses

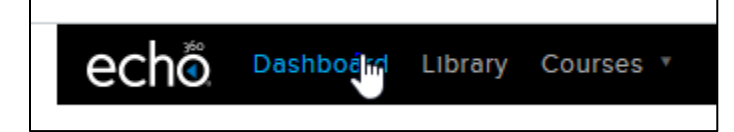

3. Select the Library button in the top menu to view materials you have uploaded from Echo360 Personal Capture

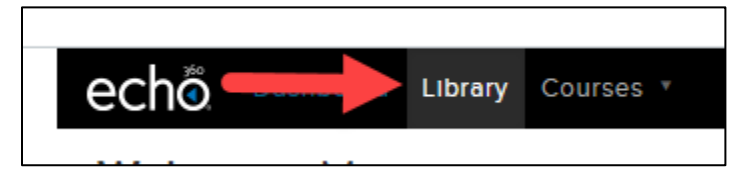

4. Select the Courses option in the top menu to view all courses in which you are the instructor

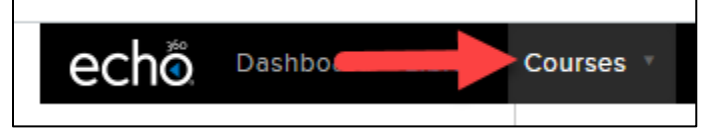

- 5. Select Courses to view a drop-down menu containing all courses for quick access
- 6. Select "See all courses" to view all of your courses

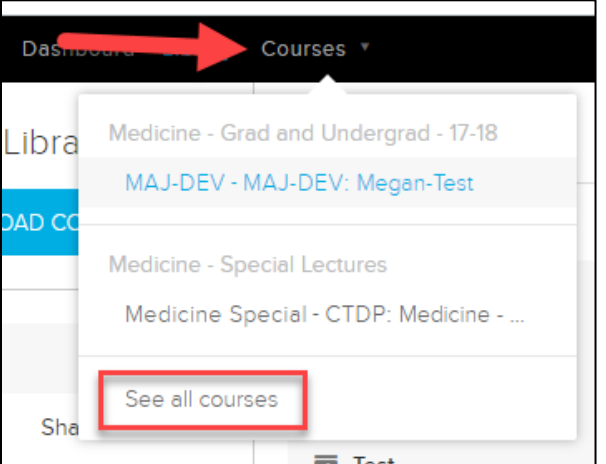

7. After clicking the view all courses option, you will see all courses displayed on the dashboard